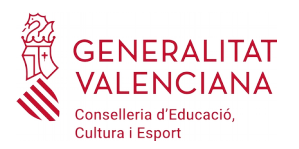

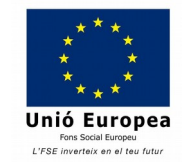

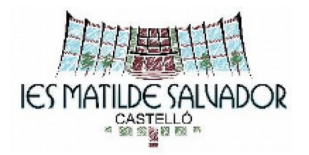

## **PROCEDIMIENTO PAGO TASA PRUEBA DE ACCESO POR INTERNET**

**IMPORTANTE:** Utilizar el navegador Internet Explorer. Acceder con el navegador web en la página:

<http://www.ceice.gva.es/doc046/gen/es/tasas.asp?idf=PRUEBAS>

- Seleccionar Órgano gestor: INSTITUTOS DE CASTELLÓN
- Seleccionar: Prueba de acceso a Ciclos Formativos de Grado Medio o Grado Superior. Continúa.
- Seleccionar tipo de matrícula (Ordinaria, Familia Numerosa / Monoparental General, Familia Numerosa / Monoparental Especial y Bonificación por discapacidad acreditada igual o superior al 33%).
- Clicar **"Continúa".** En caso de seleccionar alguna de las circunstancias anteriores, hay que adjuntar documentación acreditativa al entregar la documentación en el instituto.
- Se abrirá un documento PDF dentro del navegador (si no es así habrá que configurar el navegador correctamente). Llenar con los datos personales (DNI, Nombre, Apellidos, dirección, etc) y la fecha. En esta fase tenemos que comprobar que los datos introducidos son correctos.
- Clicar en el botón **"Aceptar**" para que se genere la tasa.
- Clicar **"Aceptar**", se abrirá una nueva ventana donde hay dos opciones:
	- **Opción 1 :** Clicar **"Imprimir"** . para que se generen las hojas del modelo 046 (entidad colaboradora, administración e interesado). Se abrirá una nueva ventana para imprimirlos. Firmar las hojas e ir a pagar en el banco y presentar la hoja de la administración (junto con el justificante de pago si se hace por cajero) a la secretaría del instituto (o adjuntarlo a toda documentación a enviar por correo electrónico al instituto, si es el caso)
	- **Opción 2:** Clicar **"Imprimir"** para que se generan las hojas del modelo 046 (entidad colaboradora, administración e interesado), volver a la ventana anterior y pinchar **"Pagar"** y seleccionar método de pago (cargo en cuenta o pago por tarjeta). En este caso, ya no se tiene que ir al banco y solo hay que adjuntar el justificante de pago y la tasa para la administración y presentarlo a la secretaría del instituto (o adjuntarlo a toda la documentación a enviar por correo electrónico al instituto, si es el caso).

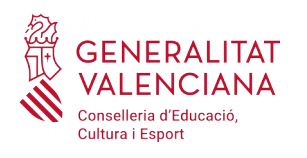

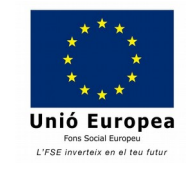

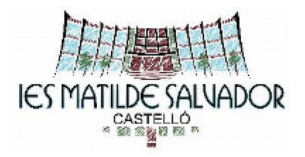